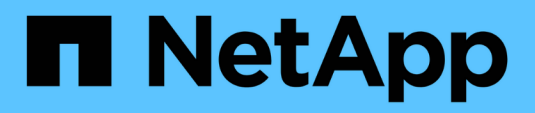

# **Google Cloud**

BlueXP setup and administration

NetApp October 21, 2024

This PDF was generated from https://docs.netapp.com/zh-cn/bluexp-setup-admin/concept-accountsgcp.html on October 21, 2024. Always check docs.netapp.com for the latest.

# 目录

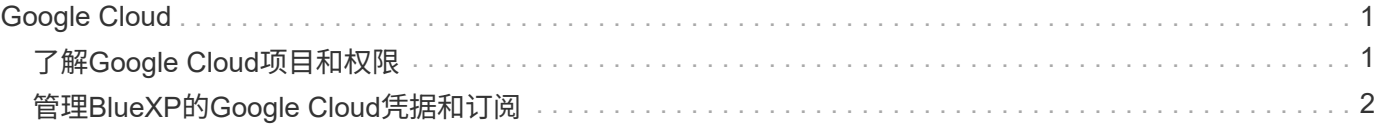

## <span id="page-2-0"></span>**Google Cloud**

## <span id="page-2-1"></span>了解**Google Cloud**项目和权限

了解BlueXP如何使用Google Cloud凭据代表您执行操作、以及这些凭据如何与商城订阅相 关联。了解这些详细信息有助于您管理一个或多个Google Cloud项目的凭据。例如、您可 能希望了解与Connector VM关联的服务帐户。

### **BlueXP**的项目和权限

在使用BlueXP管理Google Cloud项目中的资源之前、必须先部署Connector。Connector 不能在您的内部环境或 其他云提供商中运行。

在直接从BlueXP部署Connector之前、必须具有两组权限:

- 1. 您需要使用有权从BlueXP启动Connector VM实例的Google帐户部署Connector。
- 2. 部署 Connector 时,系统会提示您选择 ["](https://cloud.google.com/iam/docs/service-accounts)[服务帐户](https://cloud.google.com/iam/docs/service-accounts)["](https://cloud.google.com/iam/docs/service-accounts) VM 实例。BlueXP从服务帐户中获得创建和管理Cloud Volumes ONTAP系统、使用BlueXP备份和恢复管理备份等的权限。权限可通过将自定义角色附加到服务帐 户来提供。

下图显示了上面编号 1 和 2 中所述的权限要求:

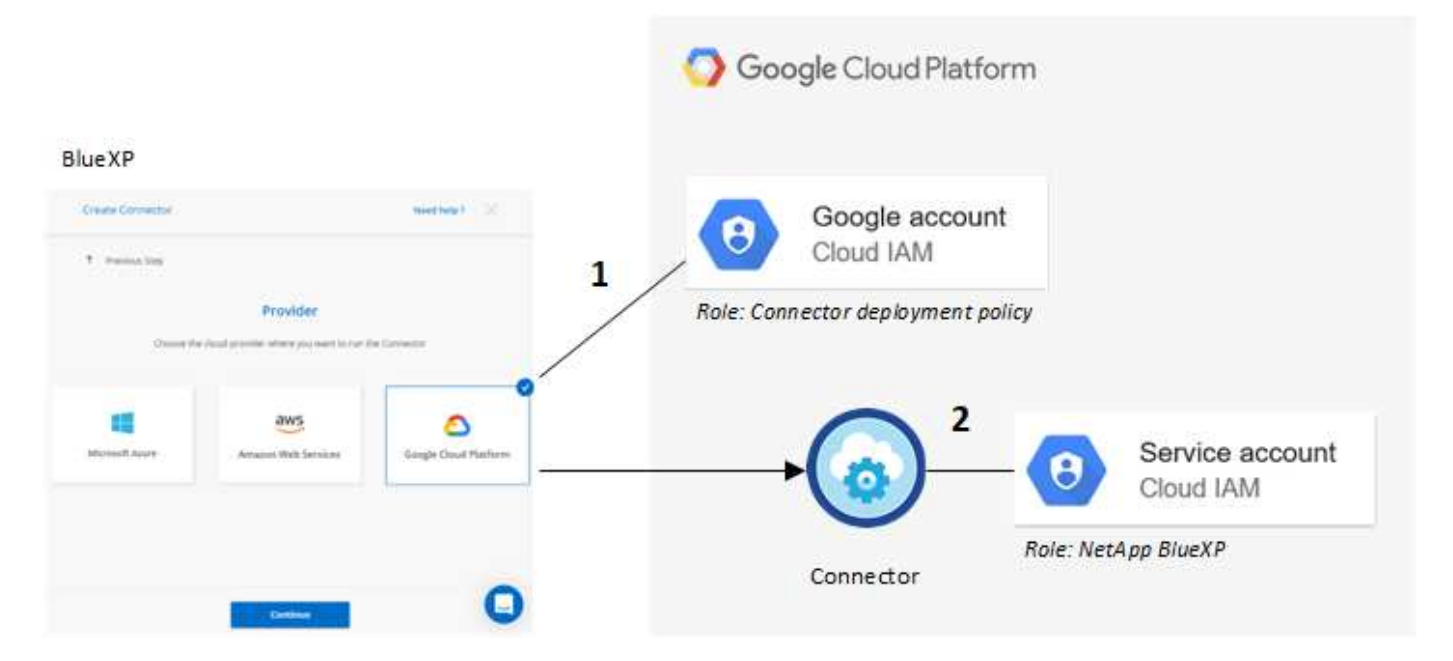

#### 要了解如何设置权限、请参见以下页面:

- ["](https://docs.netapp.com/zh-cn/bluexp-setup-admin/task-install-connector-google-bluexp-gcloud.html#step-2-set-up-permissions-to-create-the-connector)[为标准模式设置](https://docs.netapp.com/zh-cn/bluexp-setup-admin/task-install-connector-google-bluexp-gcloud.html#step-2-set-up-permissions-to-create-the-connector)[Google Cloud](https://docs.netapp.com/zh-cn/bluexp-setup-admin/task-install-connector-google-bluexp-gcloud.html#step-2-set-up-permissions-to-create-the-connector)[权限](https://docs.netapp.com/zh-cn/bluexp-setup-admin/task-install-connector-google-bluexp-gcloud.html#step-2-set-up-permissions-to-create-the-connector)["](https://docs.netapp.com/zh-cn/bluexp-setup-admin/task-install-connector-google-bluexp-gcloud.html#step-2-set-up-permissions-to-create-the-connector)
- ["](https://docs.netapp.com/zh-cn/bluexp-setup-admin/task-prepare-restricted-mode.html#step-6-prepare-cloud-permissions)[设置受限模式的权限](https://docs.netapp.com/zh-cn/bluexp-setup-admin/task-prepare-restricted-mode.html#step-6-prepare-cloud-permissions)["](https://docs.netapp.com/zh-cn/bluexp-setup-admin/task-prepare-restricted-mode.html#step-6-prepare-cloud-permissions)
- ["](https://docs.netapp.com/zh-cn/bluexp-setup-admin/task-prepare-private-mode.html#step-6-prepare-cloud-permissions)[设置私有模式的权限](https://docs.netapp.com/zh-cn/bluexp-setup-admin/task-prepare-private-mode.html#step-6-prepare-cloud-permissions)["](https://docs.netapp.com/zh-cn/bluexp-setup-admin/task-prepare-private-mode.html#step-6-prepare-cloud-permissions)

### 凭据和商城订阅

在Google Cloud中部署Connector时、BlueXP会为Connector所在项目中的Google Cloud服务帐户创建一组默认 凭据。这些凭据必须与Google云市场订阅相关联、以便您可以按小时费率(PAYGO)购买Cloud Volumes ONTAP 并使用其他BlueXP服务。

["](#page-3-0)[了解如何关联](#page-3-0)[Google Cloud Marketplace](#page-3-0)[订阅](#page-3-0)["](#page-3-0)。

请注意以下有关Google Cloud凭据和商城订阅的信息:

- 一个Connector只能关联一组Google Cloud凭据
- 您只能将一个Google Cloud Marketplace订阅与凭据关联
- 您可以将现有商城订阅替换为新订阅

### **Cloud Volumes ONTAP** 项目

Cloud Volumes ONTAP 可以与 Connector 位于同一项目中,也可以位于不同项目中。要在其他项目中部署 Cloud Volumes ONTAP, 您需要先将 Connector 服务帐户和角色添加到该项目中。

- ["](https://docs.netapp.com/zh-cn/bluexp-setup-admin/task-install-connector-google-bluexp-gcloud.html#step-3-set-up-permissions-for-the-connector)[了解如何设置服务帐户](https://docs.netapp.com/zh-cn/bluexp-setup-admin/task-install-connector-google-bluexp-gcloud.html#step-3-set-up-permissions-for-the-connector)["](https://docs.netapp.com/zh-cn/bluexp-setup-admin/task-install-connector-google-bluexp-gcloud.html#step-3-set-up-permissions-for-the-connector)
- ["](https://docs.netapp.com/us-en/bluexp-cloud-volumes-ontap/task-deploying-gcp.html)[了解如何在](https://docs.netapp.com/us-en/bluexp-cloud-volumes-ontap/task-deploying-gcp.html)[Google Cloud](https://docs.netapp.com/us-en/bluexp-cloud-volumes-ontap/task-deploying-gcp.html)[中部署](https://docs.netapp.com/us-en/bluexp-cloud-volumes-ontap/task-deploying-gcp.html)[Cloud Volumes ONTAP](https://docs.netapp.com/us-en/bluexp-cloud-volumes-ontap/task-deploying-gcp.html) [并选择项目](https://docs.netapp.com/us-en/bluexp-cloud-volumes-ontap/task-deploying-gcp.html)["](https://docs.netapp.com/us-en/bluexp-cloud-volumes-ontap/task-deploying-gcp.html)

## <span id="page-3-0"></span>管理**BlueXP**的**Google Cloud**凭据和订阅

您可以通过关联市场订阅并对订阅过程进行故障排除来管理与Connector VM实例关联 的Google Cloud凭据。这两项任务都可以确保您可以使用市场订阅来支付BlueXP服务费 用。

### 将**Marketplace**订阅与**Google Cloud**凭据关联

在Google Cloud中部署Connector时、BlueXP会创建一组与Connector VM实例关联的默认凭据。您可以随时更 改与这些凭据关联的Google Cloud Marketplace订阅。通过订阅、您可以创建按需购买的Cloud Volumes ONTAP 系统并使用其他BlueXP服务。

将当前市场订阅替换为新订阅会改变任何现有Cloud Volumes ONTAP工作环境和所有新工作环境的市场订阅。

步骤

- 1. 在BlueXP控制台的右上角、选择设置图标、然后选择\*凭据\*。
- 2. 选择一组凭据的操作菜单,然后选择\*关联订阅\*。

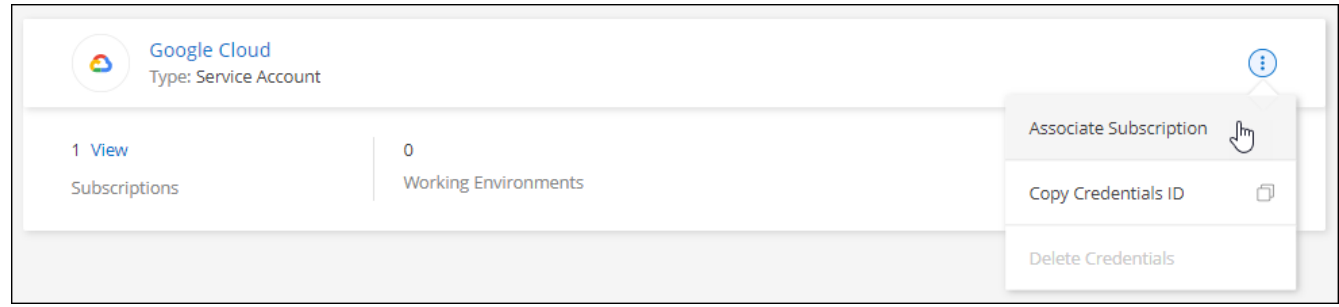

3. 要将凭据与现有订阅关联、请从下拉列表中选择一个Google Cloud项目和订阅、然后选择\*关联\*。

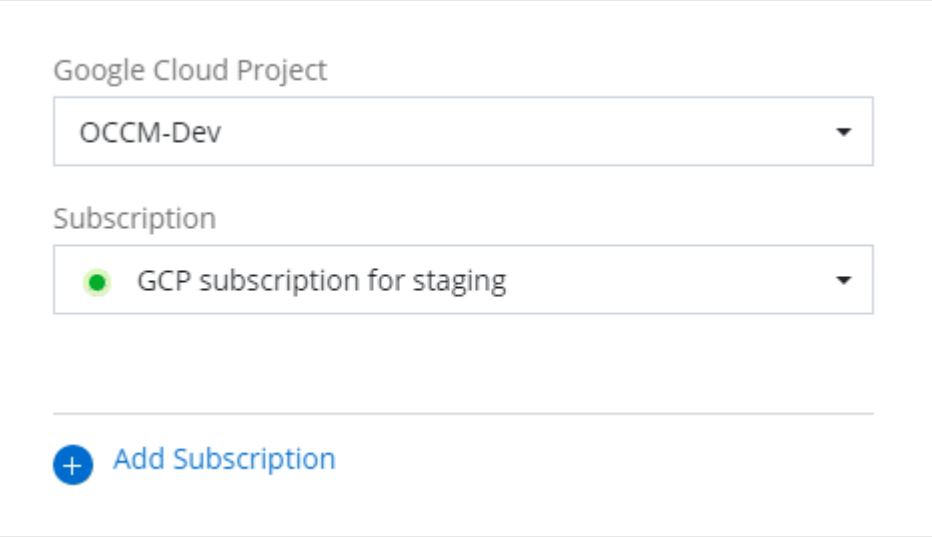

4. 如果您尚未订阅、请选择\*添加订阅>继续\*、然后按照Google Cloud Marketplace中的步骤进行操作。

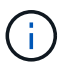

在完成以下步骤之前、请确保您在Google Cloud帐户中同时拥有计费管理员权限、并同时拥 有BlueXP登录权限。

a. 重定向到后 ["Google Cloud Marketplace](https://console.cloud.google.com/marketplace/product/netapp-cloudmanager/cloud-manager)[上的](https://console.cloud.google.com/marketplace/product/netapp-cloudmanager/cloud-manager)[NetApp BlueXP](https://console.cloud.google.com/marketplace/product/netapp-cloudmanager/cloud-manager)[页面](https://console.cloud.google.com/marketplace/product/netapp-cloudmanager/cloud-manager)["](https://console.cloud.google.com/marketplace/product/netapp-cloudmanager/cloud-manager), 确保在顶部导航菜单中选择了正确 的项目。

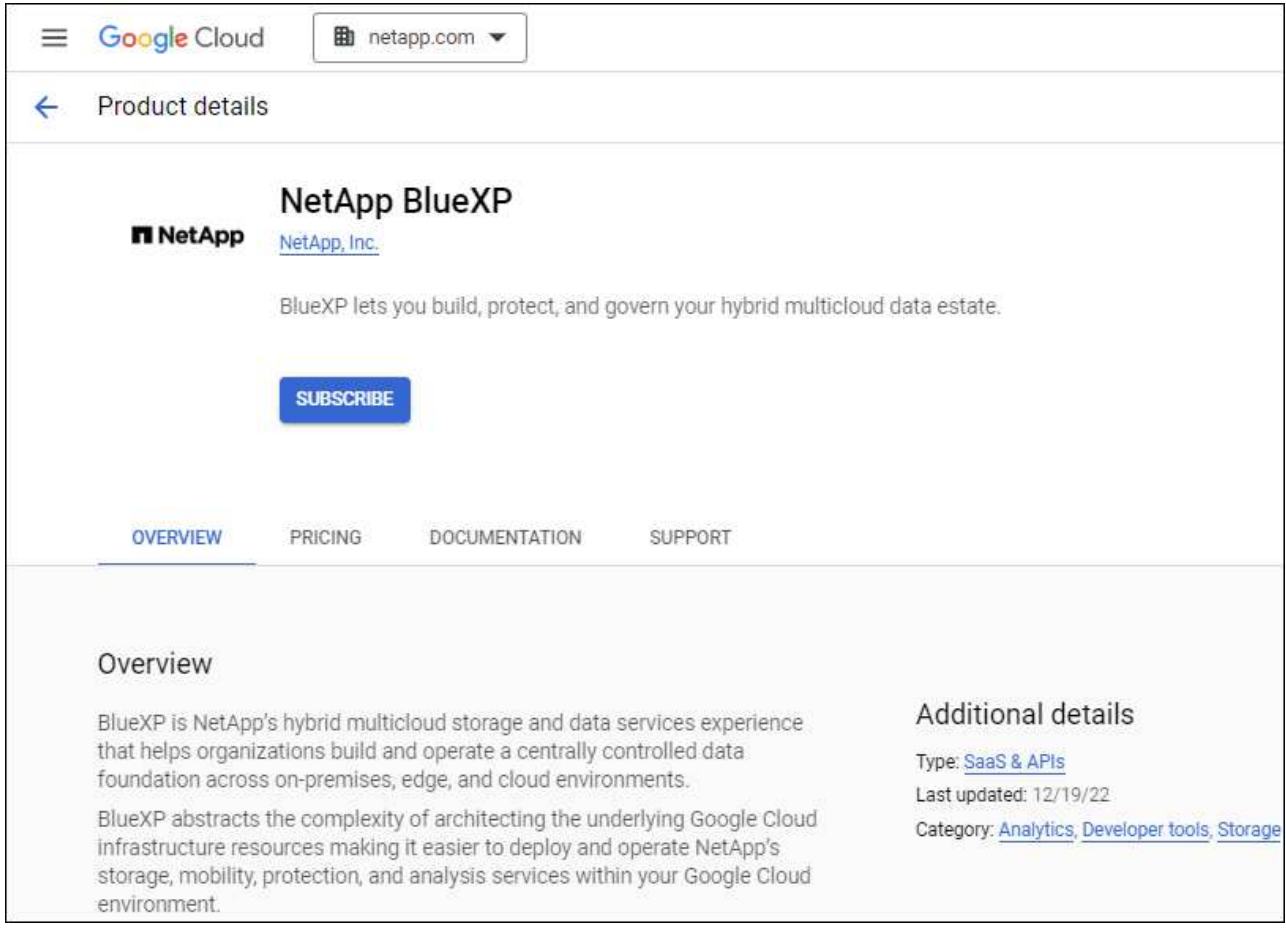

- b. 选择\*订阅\*。
- c. 选择相应的计费帐户并同意条款和条件。
- d. 选择\*订阅\*。

此步骤会将您的传输请求发送给 NetApp 。

e. 在弹出对话框中、选择\*向NetApp、Inc.注册\*

要将Google Cloud订阅与您的BlueXP 组织或帐户关联起来、必须完成此步骤。只有在从此页面重定向 并登录到BlueXP后、链接订阅的过程才会完成。

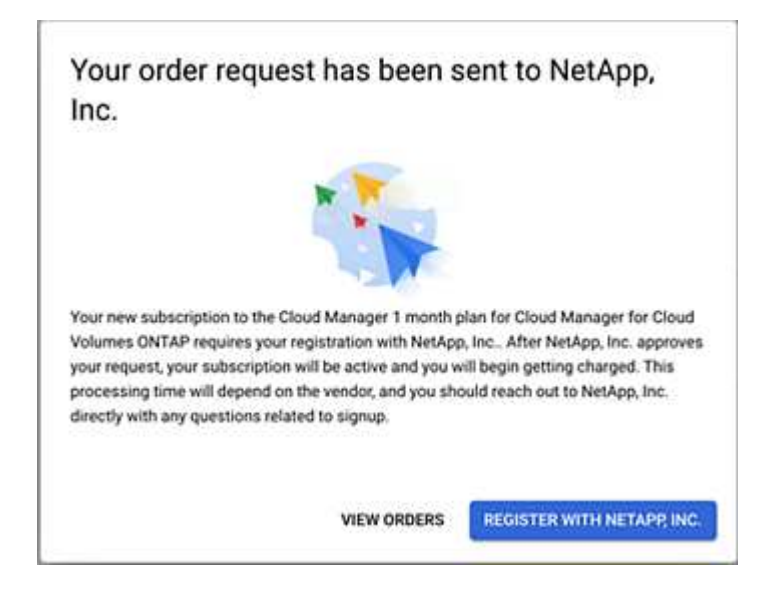

f. 完成\*订阅分配\*页面上的步骤:

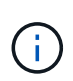

如果贵组织的某个用户已从您的计费帐户订阅NetApp BlueXP订阅、则您将重定向到 ["BlueXP](https://bluexp.netapp.com/ontap-cloud?x-gcp-marketplace-token=)[网站](https://bluexp.netapp.com/ontap-cloud?x-gcp-marketplace-token=)[上的](https://bluexp.netapp.com/ontap-cloud?x-gcp-marketplace-token=)[Cloud Volumes ONTAP](https://bluexp.netapp.com/ontap-cloud?x-gcp-marketplace-token=) [页面](https://bluexp.netapp.com/ontap-cloud?x-gcp-marketplace-token=)["](https://bluexp.netapp.com/ontap-cloud?x-gcp-marketplace-token=) 而是。如果这是意外情况,请联系您的 NetApp 销售团队。Google 仅为每个 Google 计费帐户启用一个订阅。

- 选择要与此订阅关联的BlueXP 组织或帐户。
- 在\*替换现有订阅\*字段中,选择是否要将某个组织或帐户的现有订阅自动替换为此新订阅。

BlueXP 会将组织或帐户中所有凭据的现有订阅替换为此新订阅。如果一组凭据从未与订阅关联、则 此新订阅将不会与这些凭据关联。

对于所有其他组织或帐户、您需要重复这些步骤来手动关联订阅。

▪ 选择 \* 保存 \* 。

以下视频显示了从Google Cloud Marketplace订阅的步骤:

[从](https://netapp.hosted.panopto.com/Panopto/Pages/Embed.aspx?id=373b96de-3691-4d84-b3f3-b05101161638)[Google Cloud Marketplace](https://netapp.hosted.panopto.com/Panopto/Pages/Embed.aspx?id=373b96de-3691-4d84-b3f3-b05101161638)[订阅](https://netapp.hosted.panopto.com/Panopto/Pages/Embed.aspx?id=373b96de-3691-4d84-b3f3-b05101161638)[BlueXP](https://netapp.hosted.panopto.com/Panopto/Pages/Embed.aspx?id=373b96de-3691-4d84-b3f3-b05101161638)

a. 完成此过程后、导航回BlueXP中的凭据页面并选择此新订阅。

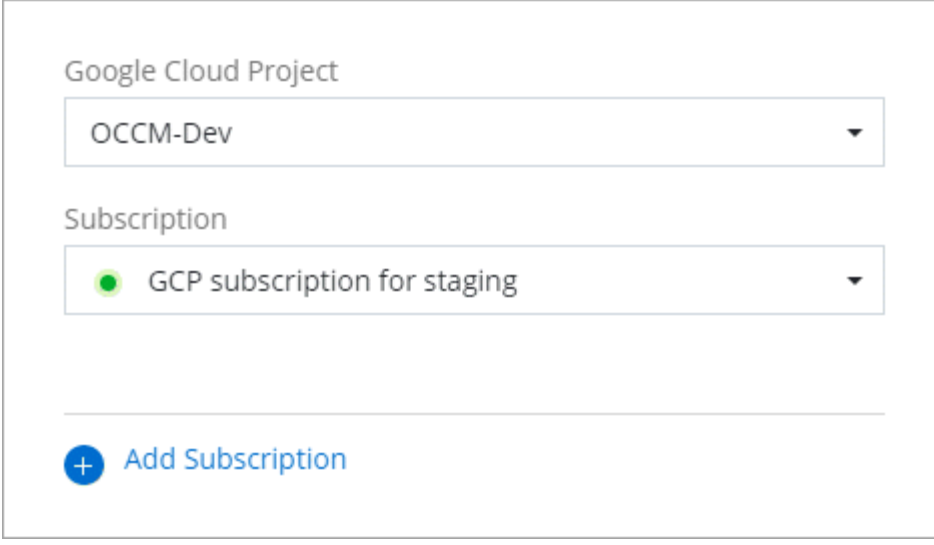

### 对**Marketplace**订阅过程进行故障排除

有时、通过Google Cloud Marketplace订阅BlueXP可能会由于权限不正确或在重定向到BlueXP网站后意外地变 得支离破碎。如果发生这种情况,请按照以下步骤完成订阅过程。

#### 步骤

1. 导航到 ["Google Cloud Marketplace](https://console.cloud.google.com/marketplace/product/netapp-cloudmanager/cloud-manager)[上的](https://console.cloud.google.com/marketplace/product/netapp-cloudmanager/cloud-manager)[NetApp BlueXP](https://console.cloud.google.com/marketplace/product/netapp-cloudmanager/cloud-manager)[页面](https://console.cloud.google.com/marketplace/product/netapp-cloudmanager/cloud-manager)["](https://console.cloud.google.com/marketplace/product/netapp-cloudmanager/cloud-manager) 以检查订单的状态。如果页面显示\*在提供商 上管理\*、请向下滚动并选择\*管理订单\*。

#### Pricing

 $\bullet$ The product was purchased on 12/9/20. **MANAGE ORDERS** 

◦ 如果订单显示绿色复选标记,这是意外的,则使用同一计费帐户的组织中的其他人可能已订阅。如果这 是意外情况,或者您需要此订阅的详细信息,请联系您的 NetApp 销售团队。

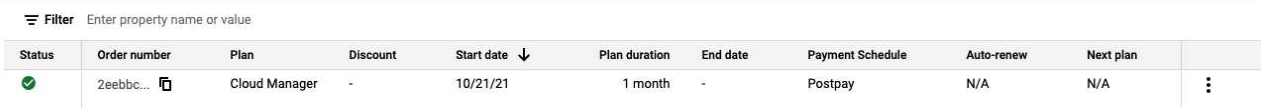

◦ 如果订单显示时钟和 \* 待定 \* 状态,请返回到 Marketplace 页面并选择 \* 在提供商上管理 \* 以完成上述 流程。

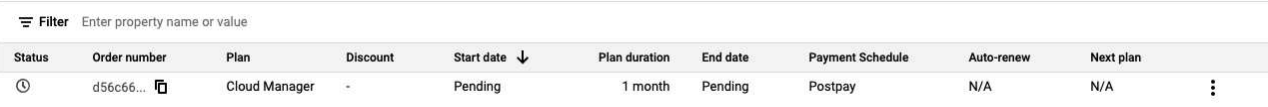

#### 版权信息

版权所有 © 2024 NetApp, Inc.。保留所有权利。中国印刷。未经版权所有者事先书面许可,本文档中受版权保 护的任何部分不得以任何形式或通过任何手段(图片、电子或机械方式,包括影印、录音、录像或存储在电子检 索系统中)进行复制。

从受版权保护的 NetApp 资料派生的软件受以下许可和免责声明的约束:

本软件由 NetApp 按"原样"提供,不含任何明示或暗示担保,包括但不限于适销性以及针对特定用途的适用性的 隐含担保,特此声明不承担任何责任。在任何情况下,对于因使用本软件而以任何方式造成的任何直接性、间接 性、偶然性、特殊性、惩罚性或后果性损失(包括但不限于购买替代商品或服务;使用、数据或利润方面的损失 ;或者业务中断),无论原因如何以及基于何种责任理论,无论出于合同、严格责任或侵权行为(包括疏忽或其 他行为),NetApp 均不承担责任,即使已被告知存在上述损失的可能性。

NetApp 保留在不另行通知的情况下随时对本文档所述的任何产品进行更改的权利。除非 NetApp 以书面形式明 确同意,否则 NetApp 不承担因使用本文档所述产品而产生的任何责任或义务。使用或购买本产品不表示获得 NetApp 的任何专利权、商标权或任何其他知识产权许可。

本手册中描述的产品可能受一项或多项美国专利、外国专利或正在申请的专利的保护。

有限权利说明:政府使用、复制或公开本文档受 DFARS 252.227-7013(2014 年 2 月)和 FAR 52.227-19 (2007 年 12 月)中"技术数据权利 — 非商用"条款第 (b)(3) 条规定的限制条件的约束。

本文档中所含数据与商业产品和/或商业服务(定义见 FAR 2.101)相关,属于 NetApp, Inc. 的专有信息。根据 本协议提供的所有 NetApp 技术数据和计算机软件具有商业性质,并完全由私人出资开发。 美国政府对这些数 据的使用权具有非排他性、全球性、受限且不可撤销的许可,该许可既不可转让,也不可再许可,但仅限在与交 付数据所依据的美国政府合同有关且受合同支持的情况下使用。除本文档规定的情形外,未经 NetApp, Inc. 事先 书面批准,不得使用、披露、复制、修改、操作或显示这些数据。美国政府对国防部的授权仅限于 DFARS 的第 252.227-7015(b)(2014 年 2 月)条款中明确的权利。

商标信息

NetApp、NetApp 标识和 <http://www.netapp.com/TM> 上所列的商标是 NetApp, Inc. 的商标。其他公司和产品名 称可能是其各自所有者的商标。